FCC ID : BEJL172WA

# **APPENDIX F**

# **USER'S MANUAL**

# **User's Guide**

# **L172WT**

**M**ake sure to read the **Important Precautions** before using the product. Keep the User's Guide(CD) in an accessible place for furture reference.

**S**ee the label attached on the back cover and quote this information to your dealer when you require service.

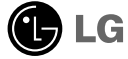

## **Regulatory Information**

## **FCC Compliance Statement**

This equipment has been tested and found to comply within the limits of a Class B digital device pursuant to Part 15 of the FCC Rules. These limits are designed to provide reasonable protection against harmful interference in a residential installation.

This equipment generates, uses, and can radiate radio frequency energy and if not installed and used in accordance with the instructions, may cause harmful interference to radio communications. However, there is no guarantee that interference will not occur in a particular installation.

If this equipment does cause harmful interference to radio or television reception (which can be determined by turning the equipment on and off), the user is encouraged to try to correct the interference by using one or more of the following measures:

- Reorient or relocate the receiving antenna.
- Increase the separation between the equipment and the receiver.
- Connect the equipment into an outlet on a circuit different from that to which the receiver is connected.
- Consult the dealer or an experienced radio/TV technician for help.

Caution: Changes or modifications not expressly approved by the party responsible for compliance could void the user's (or your) authority to operate the equipment. Only peripherals (digital input/output devices, terminals, printers, etc.) certified to comply with the Class B limits may be attached to this monitor. Operation with non-certified peripherals is likely to result in interference to radio and TV reception.

Only shielded signal cables may be used with this System.

### **NOTICE**

The regulations are applied only to the products with the ID LABEL indicating specific requirements.

## **Canadian DOC Notice**

This Class B digital apparatus meets all requirements of the Canadian Interference-Causing Equipment Regulations. Cet appareil numérique de la classe B respecte toutes les exigences du Règlement sur le matériel brouilleur du Canada.

#### **NOTICE**

The regulations are applied only to the products with the ID LABEL indicating specific requirements.

## **CE Conformity Notice** (for Europe)

Products with the "CE" Marking comply with the EMC Directive(89/336/EEC) and LOW VOLTAGE Directive (73/23/EEC) issued by the Commission of the European Community.

Compiance with these directives implies conformity to the following European Norms<br>• EN 55022:1998 ; Rad

- EN 55022:1998 ; Radio Frequency Interference
- EN 55024:1998 ; Electromagnetic Immunity<br>• EN 61000-3-2 ; Power Line Harmonics
- Power Line Harmonics

• EN 61000-3-3 ; Voltage Fluctuations<br>• EN 60950 : Product Safety • EN 60950 ; Product Safety

**NOTICE** 

The regulations are applied only to the products with the ID LABEL indicating specific requirements.

## **Low Radiation Compliance (MPR II)**

This monitor meets one of the strictest guidelines available today for low radiation emissions, offering the user extra shielding and an antistatic screen coating. These guidelines, set forth by a government agency in Sweden, limit the amount of emission allowed in the Extremely Low Frequency (ELF) and Very Low Frequency (VLF) electromagnetic range.

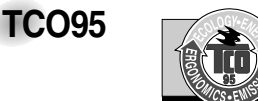

#### **Congratulations!**

You have just purchased a TCO'95 approved and labelled product! Your choice has provided you with a product developed for professional use. Your purchase has also contributed to reducing the burden on the environment and to the further development of environmentally-adapted electronic products.

**Why do we have environmentally labelled computers?**  In many countries, environmental labelling has become an established method for encouraging the adaptation of goods and services to the environment. The main problem as far as computers and other electronic equipment are concerned is that environmentally harmful substances are used both in the products and during their manufacture. Since it has not been possible so far for the majority of electronic equipment to be recycled in a satisfactory way, most of these potentially damaging substances sooner or later enter Nature.

There are also other characteristics of a computer, such as energy consumption levels, that are important from both the working and natural environment viewpoints. Since all types of conventional electricity generation have a negative effect on the environment (acidic- and climatic-influencing emissions, radioactive waste, etc.), it is vital to conserve energy. Electronic equipment in offices consumes as enormous amount of energy, since it is often routinely left running continuously.

**What does the environmenal labelling involve?** This product meets the requirements for the TCO'95

## **Regulatory Information cont.**

scheme, which provides for international environmental labelling of personal computers. The labelling scheme was developed as a joint effort by the TCO (The Swedish Confederation of Professional Employees), Naturckyddsföreningen (The Swedish Society for Nature Conservation), and NUTEK (The National Board for

Industrial and Technical Development in Sweden), and SEMKO AB (an international certification agency)

The requirements cover a wide range of issues: environment, ergonomics, usability, emission of electrical and magnetic fields, energy consumption and electrical and fire safety.

The environmental demands concern, among other things, restriction on the presence and use of heavy metals, brominated and chlorinated flame retardants, CFCs (freons), and chlorinated solvents. The product must be prepared for recycling, and the manufacturer is obliged to have an environmental plan, which must be adhered to in each country where the company implements its operational policy.

The energy requirements include a demand that the computer and/or display, after a certain period of inactivity, shall reduce its power consumption to a lower level, in one or more stages. The length of time to reactivate the computer shall be reasonable for the user.

Labelled products must meet strict environmental demands, for example, in respect of the reduction of electric and magnetic fields, along with physical and visual ergonomics and good usability.

The following is a brief summary of the environmental requirements met by this product. The complete environmental criteria document may be ordered from:

TCO Development Unit Linnegatan 14, S-11494 Stockholm, Sweden FAX +46-8 782 92 07 E-mail (Internet): development@tco.se

Current information regarding TCO'95 approved and labelled products may also be obtained on the Internet using the address: http://www.tco-info.com/

TCO'95 is a co-operative project between:

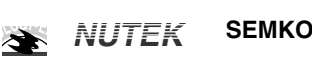

Närings- och teknikutvecklingsverket

Naturskydds<br>föreningen

Ù

### **Environmental requirements**

Brominated flame retardants are present in printed circuit boards, cabling, casings, and housings, and are added to delay the spread of fire. Up to 30% of the plastic in a computer casing can consist of flame-retardant substances. These are related to another group of environmental toxins, PCBs, and are suspected of giving rise to similar harm, including reproductive damage in fish-eating birds and mammals. Flame retardants have been found in human blood, and researchers fear that they can disturb fetus development.

Bio-accumulative<sup>1</sup> TCO'95 demands require that plastic components weighing more than 25 grams must not contain flame retardants with organically bound chlorine or bromine.

Lead can be found in picture tubes, display screens, solder, and capacitors. Lead damages the nervous system and in higher doses causes lead poisoning. The relevant bioaccumulative TCO'95 requirement permits the inclusion of lead, as no replacement has yet been developed.

Cadmium is present in rechargeable batteries and in the color-generating layers of certain computer displays. Cadmium damages the nervous system and is toxic in high doses. The relevant bio-accumulative TCO'95 requirement states that batteries may not contain more than 25 ppm (parts per million) of cadmium. The color-generating layers of display screens must not contain any cadmium.

Mercury is sometimes found in batteries, relays and switches. Mercury damages the nervous system and is toxic in high doses. The relevant bio-accumulative TCO'95 requirement states that batteries may not contain more than 25 ppm of mercury and that no mercury is present in any of the electrical or electronic components concerned with the display unit.

CFCs (freons) are sometimes used for washing printed circuit boards and in the manufacture of expanded foam for packaging. CFCs break down ozone and thereby damage the ozone layer in the atmosphere, causing increased reception on Earth of ultra-violet light with consequent increased risks of skin cancer (malignant melanoma). The relevant TCO'95 requirement: Neither CFCs nor HCFCs may be used during the manufacture of the product or its packaging.

1 **Bio-accumulative means that the substance accumulates within living organisms.**

### **Shipping Package**

The packaging material can be recycled, or you can save it to return the monitor to a service center for repair or disposal

### **CFC Compounds in Distribution Packaging**

Cushioning material used for shipping finished monitors are not manufactured with nor do they contain any CFC compounds.

#### **Design for Disassembly/Recycling**

These monitors have been designed for easy end-of-life disassembly and recycling. Fasteners are generally of the same type for efficient disassembly. Components made of different materials can be easily separated and plastics have been identified using intermational symbols to aid in recycling.

### **Monitor Disposal**

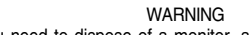

If you need to dispose of a monitor, ask a qualified service representative for the proper procedure. Improper disposal could result in personal injury from implosion.

## **Regulatory Information cont.**

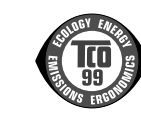

### Congratulations!

**TCO99**

You have just purchased a TCO'99 approved and labelled product! Your choice has provided you with a product developed for professional use. Your purchase has also contributed to reducing the burden on the environment and also to the further development of environmentally adapted electronics products.

#### **Why do we have environmentally labelled computers?**

In many countries, environmental labelling has become an established method for encouraging the adaptation of goods and services to the environment. The main problem, as far as computers and other electronics equipment are concerned, is that environmentally harmful substances are used both in the products and during their manufacture. Since it is not so far possible to satisfactorily recycle the majority of electronics equipment, most of these potentially damaging substances sooner or later enter nature.

There are also other characteristics of a computer, such as energy consumption levels, that are important from the viewpoints of both the work (internal) and natural (external) environments. Since all methods of electricity generation have a negative effect on the environment (e.g. acidic and climateinfluencing emissions, radioactive waste), it is vital to save energy. Electronics equipment in offices is often left running continuously and thereby consumes a lot of energy.

#### **What does labelling involve?**

This product meets the requirements for the TCO'99 scheme which provides for international and environmental labelling of personal computers. The labelling scheme was developed as a joint effort by the TCO (The Swedish Confederation of Professional Employees), Svenska Naturskyddsforeningen (The Swedish Society for Nature Conservation) and Statens Energimyndighet (The Swedish National Energy Administration).

Approval requirements cover a wide range of issues: environment, ergonomics, usability, emission of electric and magnetic fields, energy consumption and electrical and fire safety.

The environmental demands impose restrictions on the presence and use of heavy metals, brominated and chlorinated flame retardants, CFCs (freons) and chlorinated solvents, among other things. The product must be prepared for recycling and the manufacturer is obliged to have an environmental policy which must be adhered to in each country where the company implements its operational policy.

The energy requirements include a demand that the computer and/or display, after a certain period of inactivity, shall reduce its power consumption to a lower level in one or more stages. The length of time to reactivate the computer shall be reasonable for the user.

Labelled products must meet strict environmental demands, for example, in respect of the reduction of electric and magnetic fields, physical and visual ergonomics and good usability. Below you will find a brief summary of the environmental requirements met by this product. The complete environmental criteria document may be ordered from:

#### **TCO Development**

SE-114 94 Stockholm, Sweden Fax: +46 8 782 92 07 Email (Internet): development@tco.se Current information regarding TCO'99 approved and labelled products may also be obtained via the Internet, using the address: http://www.tco-info.com/

#### **Environmental requirements**

#### Flame retardants

Flame retardants are present in printed circuit boards, cables, wires, casings and housings. Their purpose is to prevent, or at least to delay the spread of fire. Up to 30% of the plastic in a computer casing can consist of flame retardant substances. Most flame retardants contain bromine or chloride, and those flame retardants are chemically related to another group of environmental toxins, PCBs. Both the flame retardants containing bromine or chloride and the PCBs are suspected of giving rise to severe health effects, including reproductive damage in fish-eating birds and mammals, due to the bioaccumulative\* processes. Flame retardants have been found in human blood and researchers fear that disturbances in foetus development may occur.

The relevant TCO'99 demand requires that plastic components weighing more than 25 grams must not contain flame retardants with organically bound bromine or chlorine. Flame retardants are allowed in the printed circuit boards since no substitutes are available.

#### Cadmium\*\*

Cadmium is present in rechargeable batteries and in the colour-generating layers of certain computer displays. Cadmium damages the nervous system and is toxic in high doses. The relevant TCO'99 requirement states that batteries, the colourgenerating layers of display screens and the electrical or electronics components must not contain any cadmium.

## **Regulatory Information cont.**

### Mercury\*\*

Mercury is sometimes found in batteries, relays and switches. It damages the nervous system and is toxic in high doses. The relevant TCO'99 requirement states that batteries may not contain any mercury. It also demands that mercury is not present in any of the electrical or electronics components associated with the labelled unit.

#### CFCs (freons)

The relevant TCO'99 requirement states that neither CFCs nor HCFCs may be used during the manufacture and assembly of the product. CFCs (freons) are sometimes used for washing printed circuit boards. CFCs break down ozone and thereby damage the ozone layer in the stratosphere, causing increased reception on earth of ultraviolet light with e.g. increased risks of skin cancer (malignant melanoma) as a consequence.

### Lead\*\*

Lead can be found in picture tubes, display screens, solders and capacitors. Lead damages the nervous system and in higher doses, causes lead poisoning. The relevant TCO'99 requirement permits the inclusion of lead since no replacement has yet been developed.

**\* Bio-accumulative is defined as substances which accumulate within living organisms \*\* Lead, Cadmium and Mercury are heavy metals which are Bio-accumulative.**

## **EPA (U.S.A only)**

ENERGYSATR is a set of power-saving guidelines issued by the U.S. Environmental Protection Agency(EPA).

**EPA POLLUTION PREVENTER**

As an ENERGY STAR Partner LG Electronics U.S.A.,Inc. has determined that this product meets the ENERGY STAR guidelines for energy efficiency.

## **NOM MARK (Mexico only)**

 $\frac{NOM}{N}$ 

## **GOST MARK**

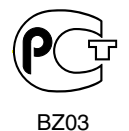

Internet Address:http://www.lg.ru Информационная служба LG Electronics (095)742-77-77

# **Table of Contents**

 $\overline{\phantom{a}}$ 

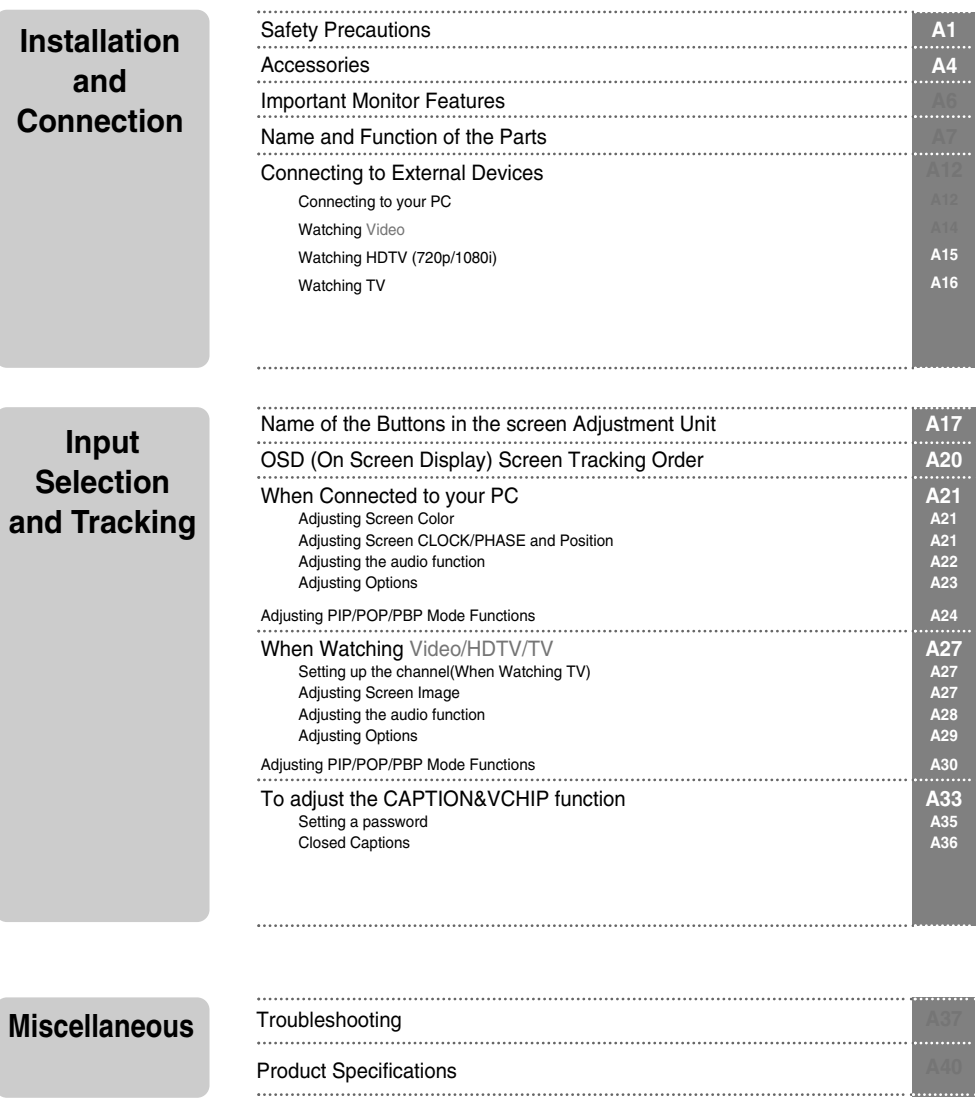

i

ENGLISH **ENGLISH**

# **Safety Precautions**

### **Please read these safety precautions carefully before using the monitor.**

Warning If you ignore the warning message, you may be seriously injured or there is a possibility of accident or death.

**Caution** If you ignore the caution message, you may be slightly injured or the product may be damaged

## **Precautions in installing the Monitor**

## **Warning**

- **Keep away from heat sources like electrical heaters.** - Electrical shock, fire, malfunction or deformation may occur.
- **Keep the packing anti-moisture material or vinyl packing out of the reach of children.** - Anti-moisture material is harmful if swallowed. If swallowed by mistake, force the patient to vomit and visit the nearest hospital. Additionally, vinyl packing can cause suffocation. Keep it out of the reach of children.
- Do not put heavy objects on the monitor or sit upon it. - If the monitor collapses or is dropped, you may be injured. Children must pay particular attention.
- **Do not leave the power or signal cable unattended on the pathway.** - The passerby can falter, which can cause electrical shock, fire, product breakdown or injury.
- **Install the monitor in a neat and dry place.** - Dust or moisture can cause electrical shock, fire or product damage.
- **If you can smell smoke or other odors or hear a strange sound unplug the power cord and contact the service center.**

- If you continue to use without taking proper measures, electrical shock or fire can occur.

- **If you dropped the monitor or the case is broken, turn off the monitor and unplug the power cord.** - If you continue to use without taking proper measures, electrical shock or fire can occur. Contact the service center.
- **Do not drop metallic objects such as coins, hair pins, chopsticks or wire into the monitor, or inflammable objects such as paper and matches. Children must pay particular attention.**

- Electrical shock, fire or injury can occur. If a foreign object is dropped into the monitor, unplug the power cord and contact the service center.

## **Caution**

**Make sure the monitor ventilation hole is not blocked. Install the monitor in a suitably wide place (more than 10cm from the wall)**

- If you install the monitor too close to the wall, it may be deformed or fire can break out due to internal heat.

- **Do not block the ventilation hole of the monitor by a tablecloth or curtain.** - The monitor can be deformed or fire can break out due to overheating inside the monitor.
- **Install the monitor on a flat and stable place that has no risk of dropping the monitor.** - If the monitor is dropped, you may be injured or the monitor may be broken.
- **Install the monitor where no EMI occurs.**
- Keep the monitor away from direct sunlight. - The monitor can be damaged.

## **Electrical Power Related Precautions**

## **Warning**

- **Make sure to connect the power cable to the grounded current.** - You may be electrocuted or injured.
- **Use the rated voltage only.**
- The monitor can be damaged, or you may be electrocuted.
- **During a thunder or lightning storm, unplug the power cable or signal cable.** - You may be electrocuted or a fire can break out.
- **Do not connect several extension cords, electrical appliances or electrical heaters to a single outlet. Use a power bar with a grounding terminal designed for exclusive use with the computer.** - A fire can break out due to overheating.
- **Do not touch the power plug with wet hands. Additionally, it the cord pin is wet or covered with dust, dry the power plug completely or wipe dust off.** - You may be electrocuted due to excess moisture.
	-
- **If you don't intend to use the monitor for a long time, unplug the power cable from the monitor.** - Covering dust can cause a fire, or insulation deterioration can cause electric leakage, electric shock or fire.
- **Fix the power cable completely.** - If the power cable is not fixed completely, a fire can break out.
- **Hold the plug when pulling out the power cable. Do not bend the power cord with excessive force or put heavy objects on the power cord.**
	- The power line can be damaged, which may cause electric shock or fire.
- **Do not insert a conductor (like a metal chopstick) into one end of the power cable while the other end is connected to the input terminal on the wall. Additionally, do not touch the power cable right after plugging into the wall input terminal.** - You may be electrocuted.

 $\overline{A2}$ 

## **∧ Caution**

■ Do not unplug the power cord while the monitor is in use. - Electrical shock can damage the monitor.

## **Precautions in Moving the Monitor**

## **Warning**

- **Make sure to turn off the monitor.**
	- You may be electrocuted or the monitor can be damaged.
- **Make sure to remove all cables before moving the monitor.** - You may be electrocuted or the monitor can be damaged.

# **Safety Precautions**

## **Caution**

- Do not shock the monitor when moving it. - You may be electrocuted or the monitor can be damaged
- **Do not dispose the product-packing box. Use it when you move.**
- **Make the panel face forward and hold it with both hands to move.** - If you drop the monitor, the damaged monitor can cause electric shock or fire. Contact with the service center for repair.

## **Precautions in Using the Monitor**

## **Warning**

- **Do not disassemble, repair or modify the monitor at your own discretion.** - Fire or electric shock accident can occur. - Contact the service center for check, calibration or repair.
	-
- **Do not spray water on the monitor or scrub with an inflammable substance (thinner or benzene). Fire or electric shock accident can occur**
- **Keep the monitor away from water.**
- Fire or electric shock accident can occur.

## **Caution**

- Do not put or store inflammable substances near the monitor. - There is a danger of explosion or fire due careless handling of the inflammable substances.
- **When cleaning the brown tube surface, unplug the power cord and scrub with soft cloth to prevent scratching. Do not clean with a wet cloth.**
	- The water can sink into the monitor, which can cause electric shock or serious malfunction.
- **Take a rest from time to time to protect your vision.**
- **Keep the monitor clean at all times.**
- **Take a comfortable and natural position when working with a monitor to relax the muscles.**
- **Take a regular break when working with a monitor for a long time.**
- **Do not press strongly upon the panel with a hand or sharp object such as nail, pencil or pen, or make a scratch on it.**
- Keep the proper distance from the monitor.
- Your vision may be impaired if you look at the monitor too closely.
- Set the appropriate resolution and clock by referring to the User's Manual. - Your vision can be impaired.
- **Use authorized detergent only when cleaning the monitor. (Do not use benzene, thinner or alcohol.)** - Monitor can be deformed.

# **Accessories**

Please check the accessories in the product package. \* The monitor and the accessories can be different from the figures shown here.

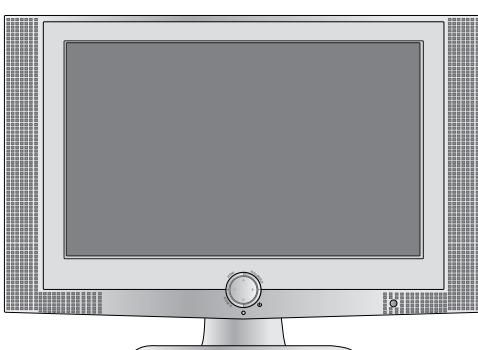

Monitor

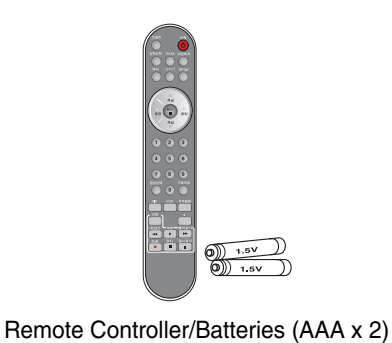

ENGLISH **ENGLISH**

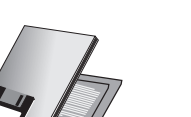

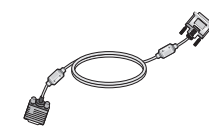

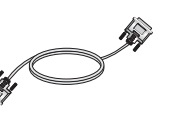

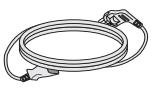

ת

User's Manual DVI-A Signal Cable **DVI-D Signal Cable Cord** Power Cord

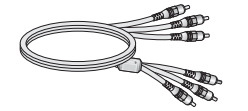

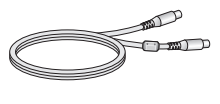

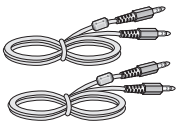

RCA Cable S-Video Cable Audio Cable (PC) Cable Holder (x 2)

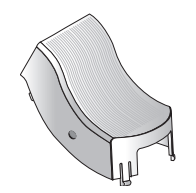

Cable Cap

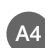

# **Important Monitor Features**

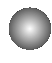

## **Swapping Function**

You can swap the main screen and the sub-screen when the PIP/POP/PBP function is used.

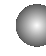

## **Spectacle Function**

The screen center area is close to a 4:3 ratio and the outskirt area is expanded by more than 15:9. Therefore, the different screen ratio is applied for each area. Because most ordinary people concentrate their focus on the screen center, a non-linear ratio increase at the outskirt area is not recognized, which makes it possible to watch 4:3 TV screen with a wide screen. However, the spectacle function is useful in watching TV or motion pictures but is not suitable for the PC environment in which you perform graphic or document work.

## **Sleep Function**

When watching AV/HDTV/TV – The monitor will be automatically turned off after a certain period of time.

Press this button repetitively to select an appropriate time duration.

# **Name and Function of the Parts**

**ENGLISH**

ENGLISH

#### **MUTE POWE Power On/Off Button Mute button**  $\sigma$  $\bullet$ **Sleep Button** SOURCE SLEEF When watching AV/HDTV/TV **• Input Select Button** - The monitor will be automatically turned **• TV/AV Button** off after a certain period of time. **(See next page)** Press this button repetitively to select an **MENII EXIT PSM** appropriate time duration •**Menu Button PSM Button** • **Exit Button** When watching AV/HDTV/TV - Automatically adjusts the image. Press this button repetitively to set CH. the intended screen. (See A27) Volume < > Button **SET** VOI ā VOL **Check Button** CH **Channel Up/Down Button**  $\mathbf{1}$  $\overline{\mathbf{2}}$  $\mathbf{3}$ **Auto Channel Button Channel Number Select** TV: Automatic TV channel setup **Button**  $\overline{\mathbf{4}}$  $\overline{5}$  $6\phantom{a}$ (Applicable to the model equipped with Operational at the TV mode only the TV tuner) PC: Automatic adjustment function **Sound Mode Select**  $9$  $\overline{7}$ 8 (Operational for the analog signal only) Select the sound mode : MONO/STEREO/SAP **SOUND AUTO**  $\pmb{0}$ **SWAF** POP PIF CAPTION ī **CAPTION Button** (See A33) **REV Video Operation Button** FF Applicable for LG products only  $\blacktriangleright$  $\blacktriangleleft$  $\blacktriangleright$ **RE** P/STIL **STC**  $\bullet$ Г  $\mathbf H$

#### **Name of the Remote Controller Buttons** $\qquad \qquad \blacksquare$

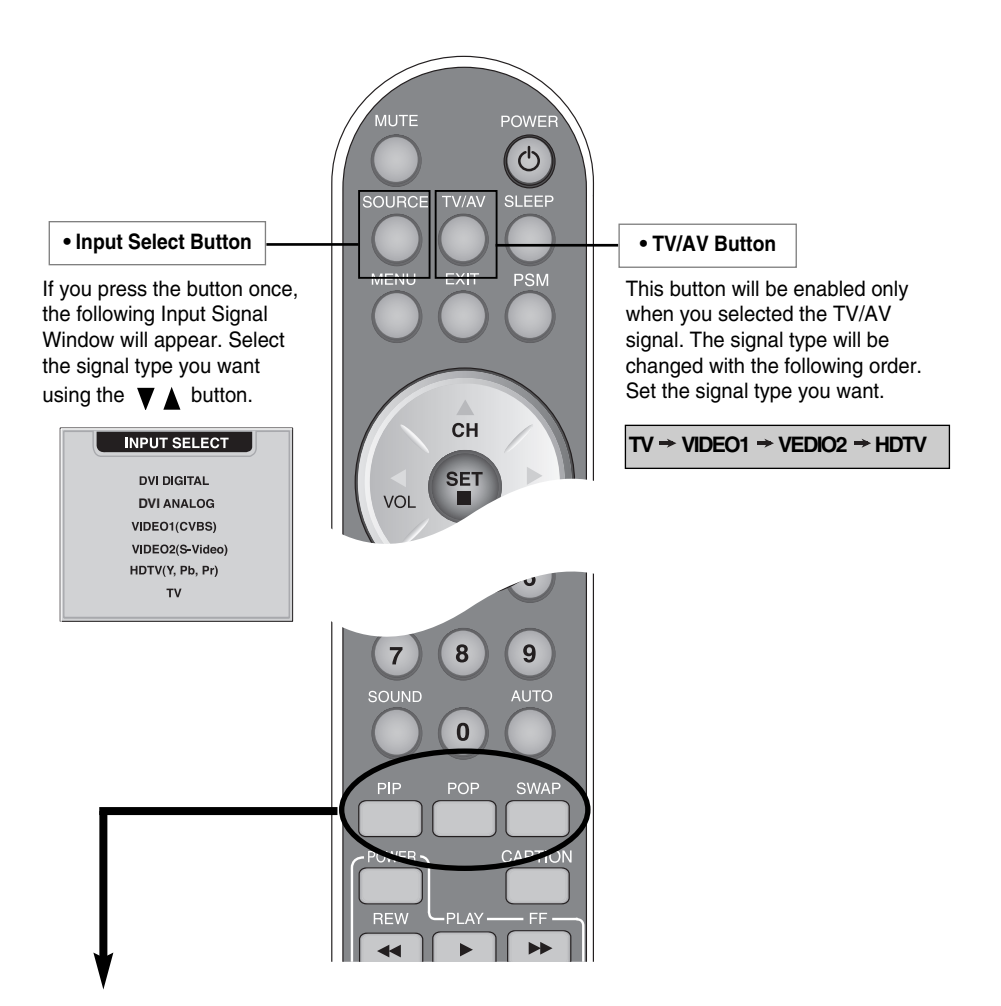

### **1. PIP (Picture in Picture) Button**

The sub-screen moves to the next mode whenever you press this button. : Small -> Large -> Off

## **2. POP (Picture out Picture) Button**

The sub-screen moves to the next mode whenever you press this button. : POP ON -> PBP(FULL) -> PBP(4:3) -> OFF

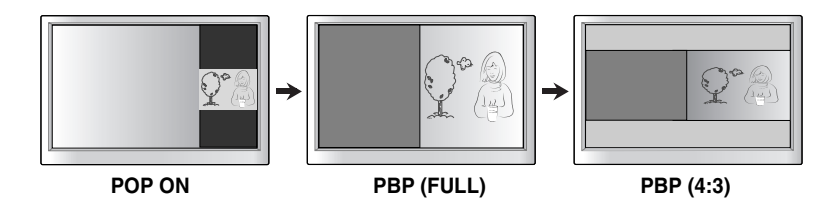

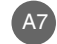

# **Name and Function of the Parts**

### **3. Swap Button**

You can swap the main screen and the sub-screen when the PIP/POP/PBP function is used..

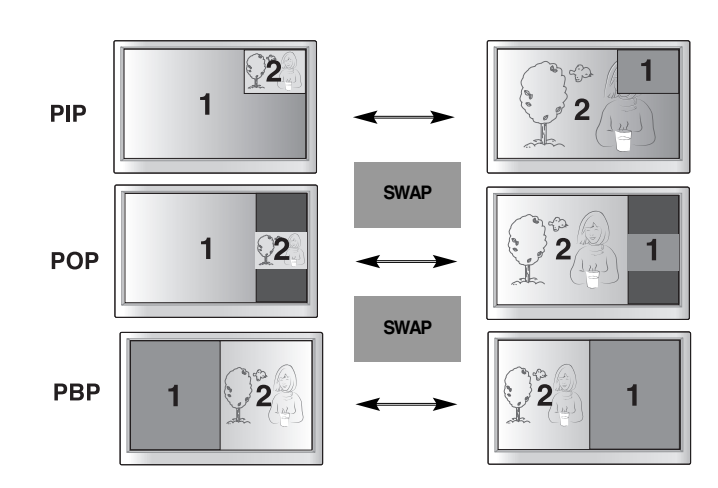

When **'Input Signal 1'** comes on in the main screen, only **'Input Signal 2'** can be displayed on the sub-screen. On the contrary, if the main screen displays **'Input Signal 2'**, the sub-screen can display **'Input Signal 1'** only. You can swap **'Input Signal 1'** and **'Input Signal 2'** using the SWAP button.

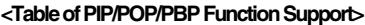

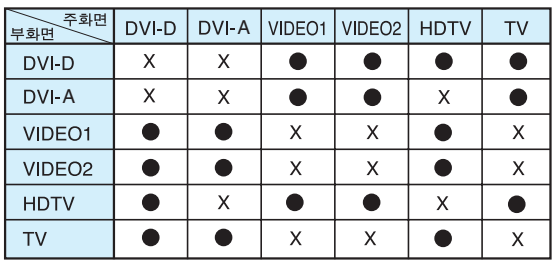

**Inserting batteries into remote controller.** 

**1. Take out the battery cap.**

**2. Insert the battery with correct polarity (+/-).**

A8

### **3. Close the battery cap.**

- You can use a remote controller 7 meter distance and 30 degree (left/right)
- within the receiving unit scope. • Dispose of used batteries in the recycle bin to prevent environmental pollution.

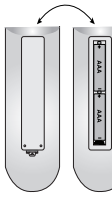

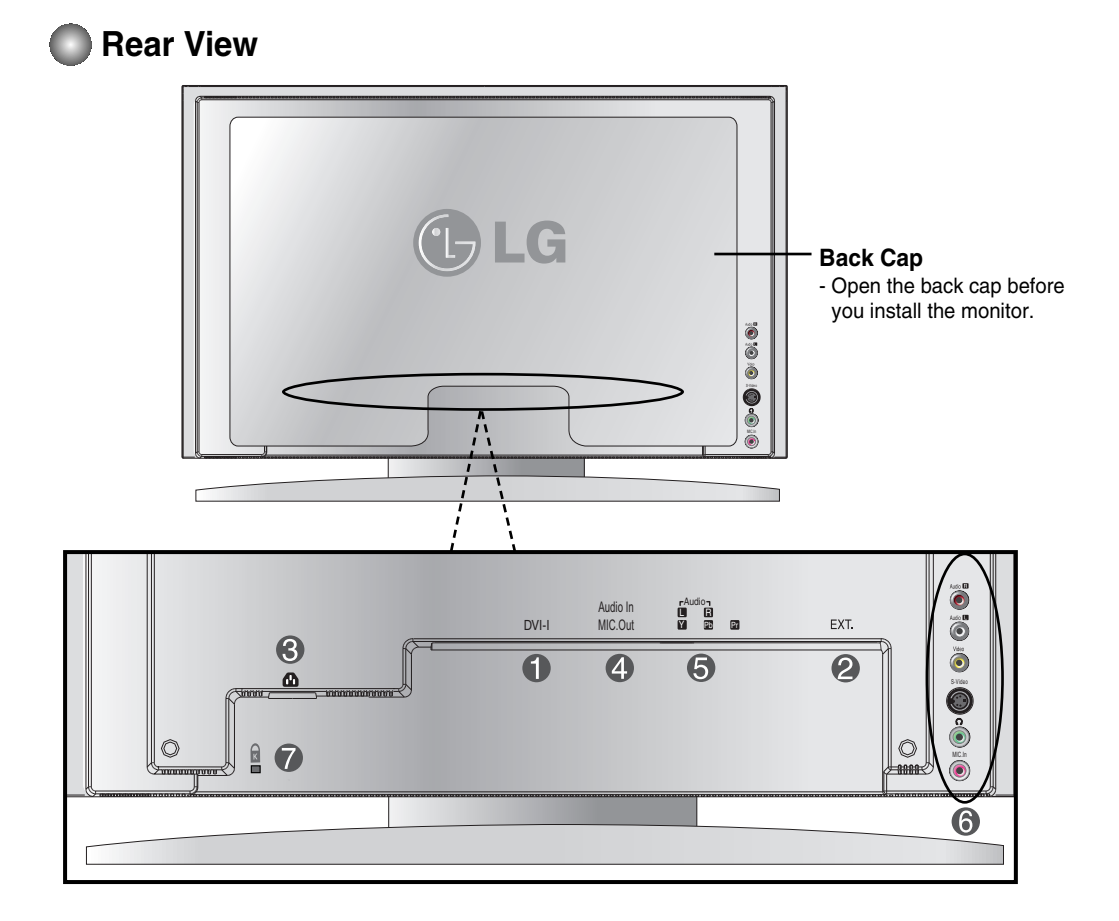

- **DVI Digital Signal Connector (DVI-D or DVI-A)**
- **TV Tuner Jack: Connect the antenna.**
- **Connect the power cord.**
- **Speaker Terminal: Connect the speaker.**
- $\bigcirc$  **HDTV Input Terminal**
- **AV Input Terminal**
- **Theft prevention locking device**

# **Name and Function of the Parts**

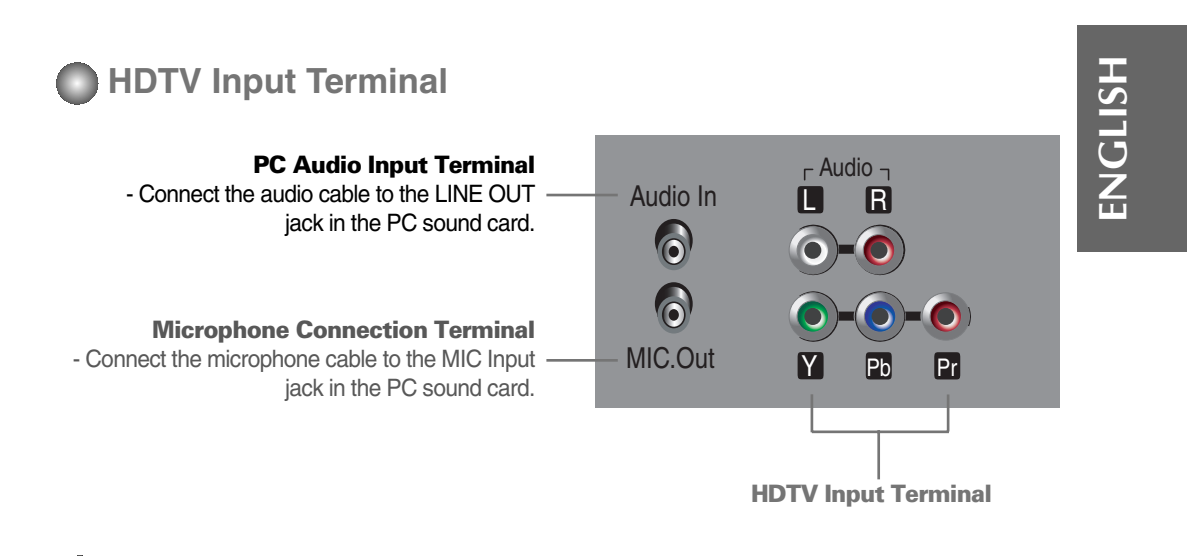

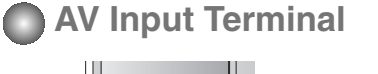

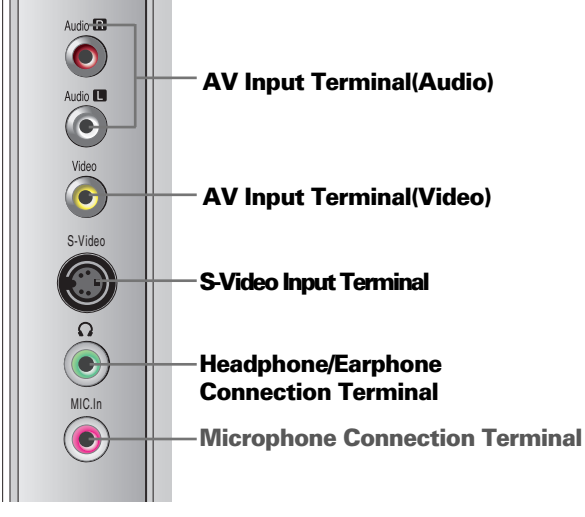

**Connecting the sound card output terminal**

Make sure to check the sound card connection terminal in the PC before connecting to the monitor. If the PC sound card supports both Speaker Out and Line Out, change it to Line Out by setting the jumper or the PC application. (For more details, refer to the sound card user's manual.)

- **Speaker Out :** The terminal connected to the speaker that is not equipped with an amplifier.

- \***Line Out :** The terminal connected to the speaker equipped with an amplifier.

If Audio Out in the PC sound card has only Speaker Out, reduce the PC volume. This monitor is integrated with an amplifier.

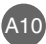

# **Connecting to External Devices**

## **When Connecting to your PC**

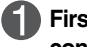

**First of all, see if the computer, monitor and the peripherals are turned off. Then, connect the signal input cable.**

- $\blacktriangle$  ) When connecting with the DVI-D signal input cable.
- When connecting with the DVI-A signal input cable. **B**

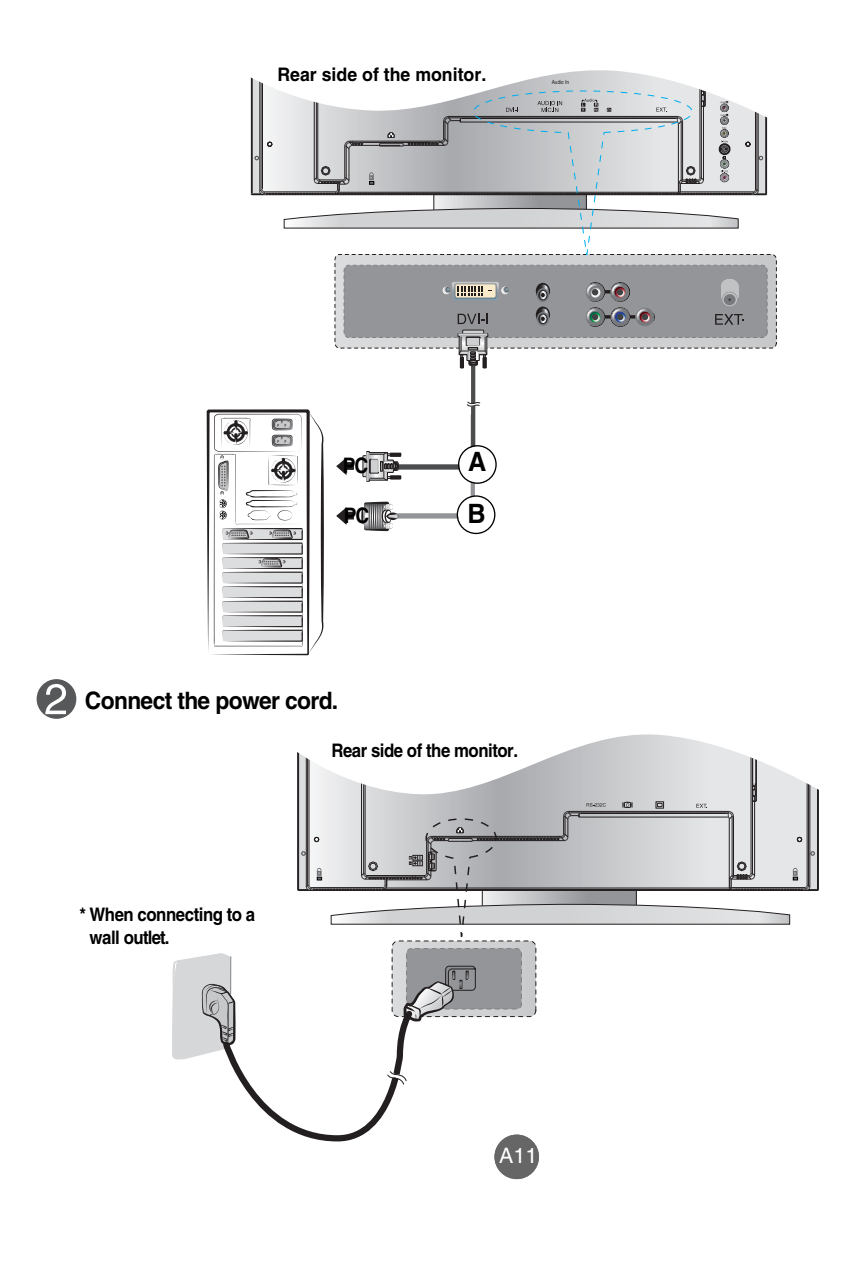

# **Connecting to External Devices**

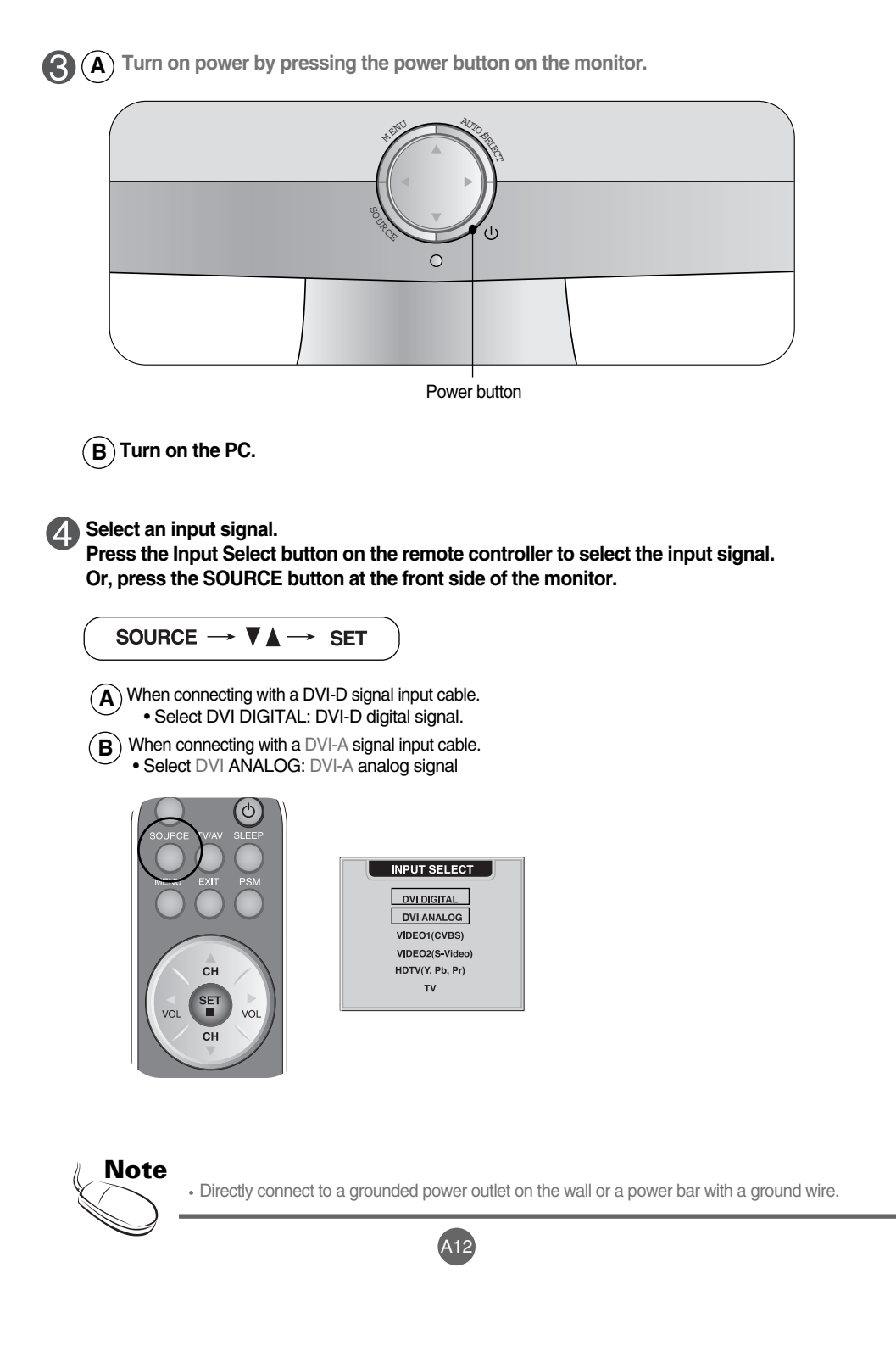

ENGLISH **ENGLISH**

## **When watching Video**

**Connect the video cable as shown in the below figure and then connect the power cord (see Page A12).**

**When connecting with an RCA cable. A**

• Connect the input terminal with a proper color match. **(Video – Yellow, Sound (left) – White, Sound (right) – Red)**

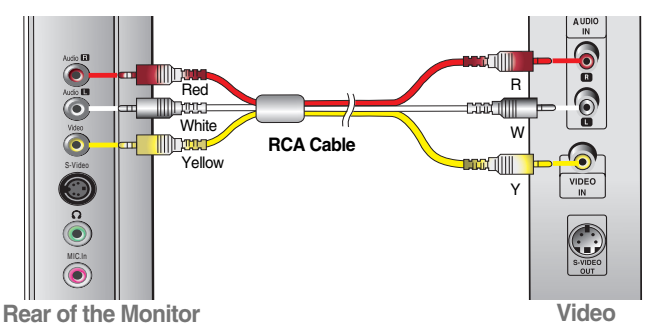

**When connecting with an S-Video cable.**

**B**) When connecting with an S-Video cable.<br>• Connect to the S-Video input terminal to watch high image quality movies.

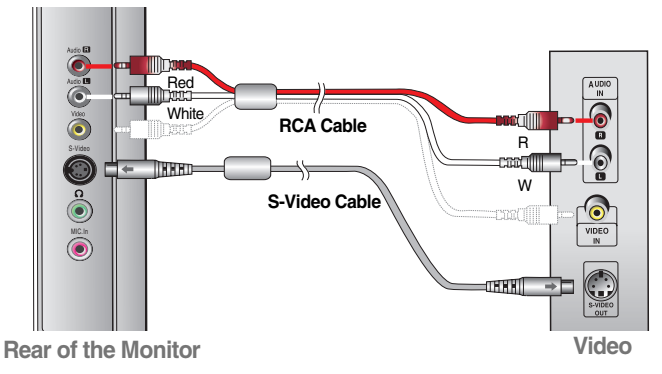

### **(2)** Select an input signal.

**Press the Input Select button on the remote controller to select the input signal. Or, press the SOURCE button at the front side of the monitor.**

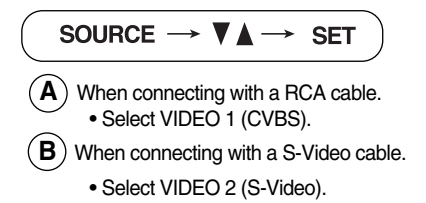

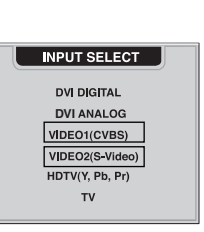

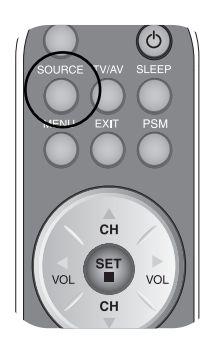

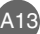

# **Connecting to External Devices**

## **When watching HDTV (720p/1080i)**

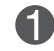

### **Connect the video/audio cable as shown in the below figure and then, connect the power cord (see Page A12).**

• Connect the input terminal with a proper color match.

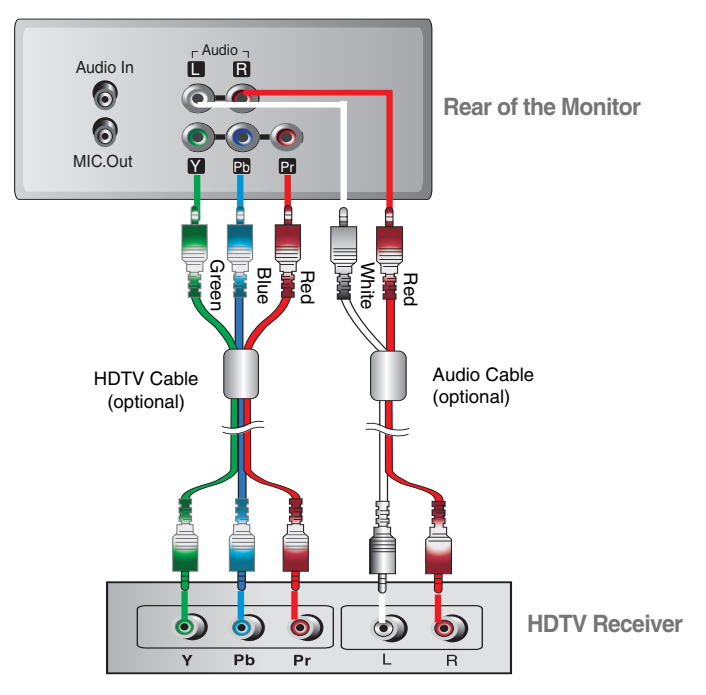

**\*** The HDTV terminal also supports SDTV (480i/480p).

## **Select an input signal.**

**Press the Input Select button on the remote controller to select the input signal. Or, press the SOURCE button at the front side of the monitor.**

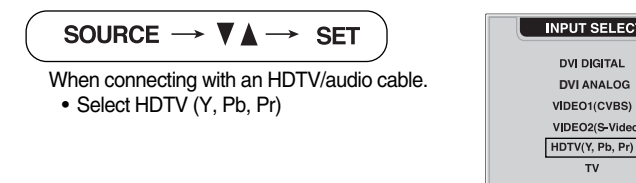

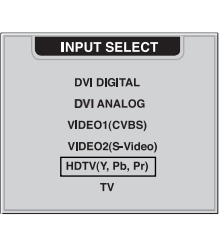

A14

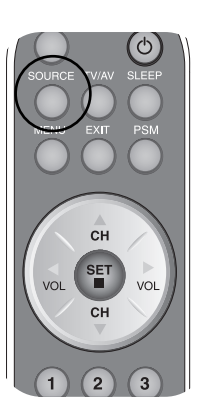

ENGLISH **ENGLISH**

## **When watching TV**

**See if the antenna cable is connected at the rear side of the monitor and then, connect the power cord (see Page A12).**

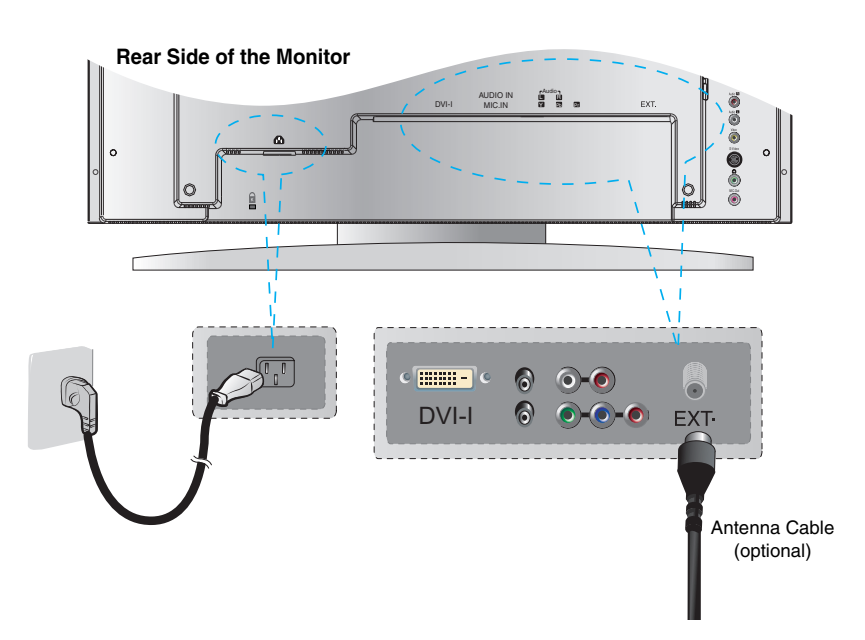

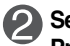

 $\overline{\phantom{a}}$ 

## **Select an input signal.**

**Press the Input Select button on the remote controller to select the input signal. Or, press the SOURCE button at the front side of the monitor.**

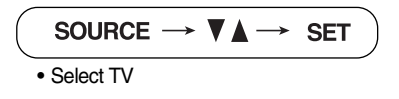

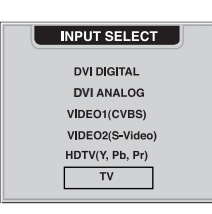

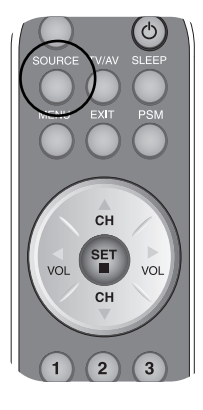

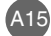

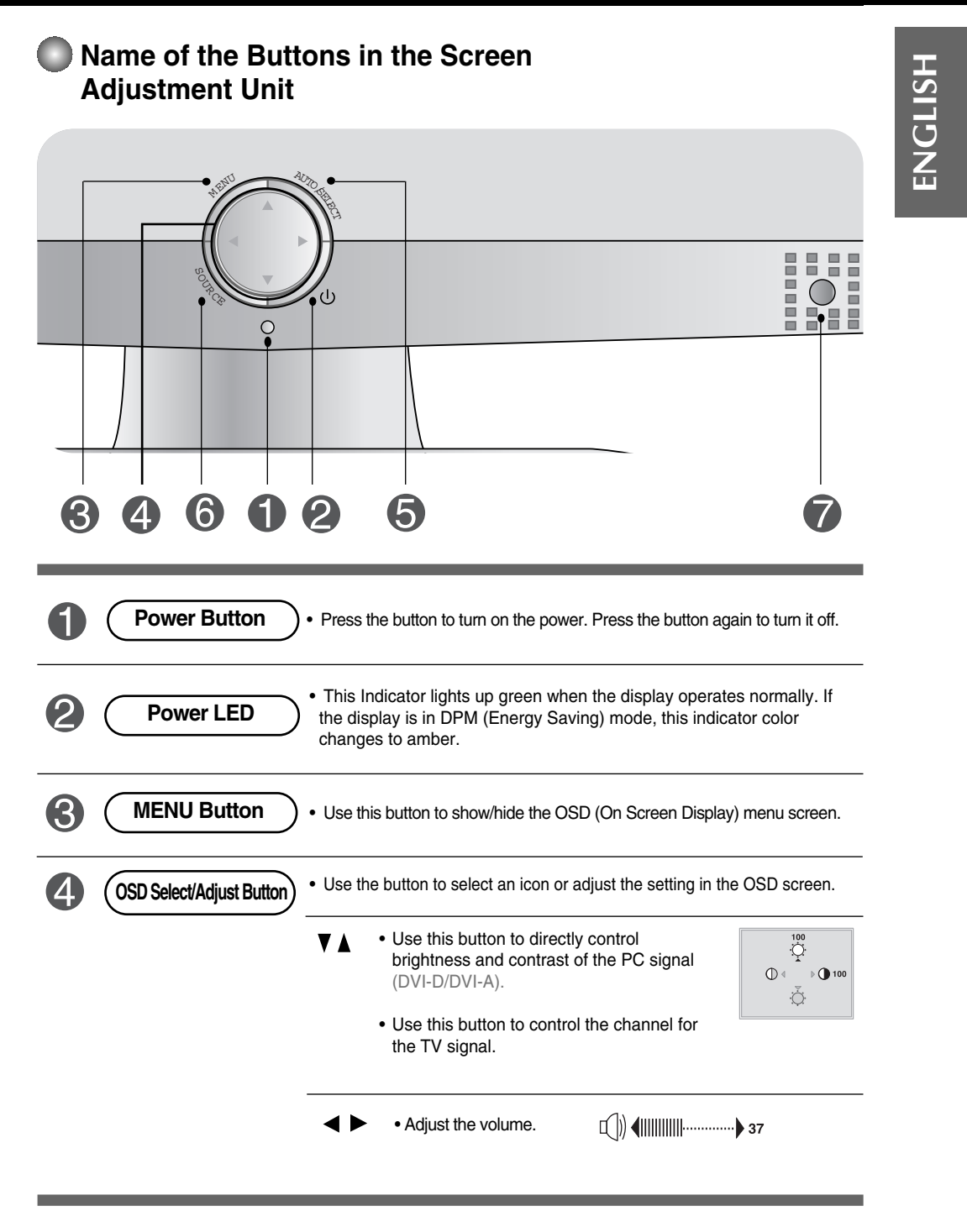

![](_page_23_Picture_0.jpeg)

## **OSD Menu – When Connected to Your PC**

![](_page_24_Picture_112.jpeg)

**ENGLISH**

ENGLISH

## **OSD Menu – When Watching Video/TV/HDTV**

![](_page_24_Picture_113.jpeg)

![](_page_24_Picture_5.jpeg)

## **Note** <sub>OSD(On Screen Display)</sub>

The OSD function enables you to adjust the screen status conveniently since it provides graphical presentation.

![](_page_24_Figure_8.jpeg)

![](_page_25_Figure_0.jpeg)

You need to adjust the screen display when connecting the monitor to a new computer or changing the mode. Refer to the following section to

set an optimal monitor screen.

**AUTO IN PROGRESS** 

Press the AUTO/SELECT button (**AUTO button** in a remote controller) in the PC analog signal. Then, an optimal screen status will be selected that fits into the current mode.

If adjustment is not satisfactory, you need to adjust screen position, clock and phase in the OSD menu.

![](_page_25_Figure_5.jpeg)

![](_page_26_Picture_150.jpeg)

## **Adjusting Screen CLOCL/PHASE and Position**

![](_page_26_Picture_151.jpeg)

![](_page_26_Picture_4.jpeg)

When connected to your computer and the digital input signal (DVI-DIGITAL), only ADJUSTMENT, AUDIO, SETUP and PIP/POP/PBP menu are enabled. TRACKING menu items will be automatically adjusted.

# **Adjusting the audio function**

![](_page_27_Picture_131.jpeg)

 $\overline{\phantom{a}}$ 

![](_page_27_Picture_132.jpeg)

![](_page_27_Picture_3.jpeg)

 $\overline{\phantom{a}}$ 

When connected to your computer and the 'SSM' setting in the audio menu is one of FLAT, MOVIE, MUSIC or SPORTS, the available menus are VAL, MUTE and BALANCE.

![](_page_27_Figure_5.jpeg)

**Selecting the options**  $\overline{z}$ 

![](_page_28_Picture_2.jpeg)

**LANGUAGE** To choose the language in which the control names are displayed. **IMAGE SIZE** To select the image size of the screen. (FULL/1:1)

To adjust position of the OSD window on the screen. Press the button to display the submenu for OSD POSITION. **OSD POSITION**

> $s$ <sub>ETUP</sub> Ш  $\Box$ Ø **Left Right** Moving the OSD screen position horizontally.  $\boxed{1}$  $\square$  $\overline{)}$  50  $\overline{G}$ **Up Down**  Moving the OSD screen position vertically.  $\bar{\Theta}$  $\boxed{\blacksquare}$

**ENGLISH**

ENGLISH

**TRANSPARENCY** To adjust the transparency of the OSD menu screen.

WN 4 DLEFT/RIGHT IIIEXIT

### **ZOOM**

Use this function to zoom in the screen. When you turn the monitor off and on again, the default screen size will be restored. Press the button to display the submenu for OSD POSITION.

![](_page_28_Picture_9.jpeg)

**RESET**

Use this function to reset the monitor to the factory default. However, language selection will not be initialized.

![](_page_28_Picture_12.jpeg)

When connected to your computer, the **Zoom menu** will be disabled if the screen size is 1:1 or PIP/POP/PBP is in use.

![](_page_29_Picture_0.jpeg)

**Adjusting PIP/POP/PBP Mode (Multiple Screen) Functions**

### **To adjust the PIP(PICTURE IN PICTURE) of the screen**

![](_page_29_Picture_3.jpeg)

**PIP ON/OFF** After selecting **ON** in the **PIP ON/OFF** menu, the following menu items can be adjusted.

![](_page_29_Picture_5.jpeg)

**PIP SOURCE** To select an input signal for PIP.

**PIP SIZE** To adjust the size of the PIP screen. (SMALL/LARGE)

**PIP IMAGE** To adjust the image of the PIP screen; Press the  $\rightarrow$  button to display the submenu for PIP IMAGE. Use the  $\blacklozenge$  buttons to adjust the item to the desired level. The items of the sub-menu may vary depending on the type of the source.

![](_page_29_Picture_141.jpeg)

A23

**PIP SOUND**

To turn the PIP sound on/off.

**PIP SWAP**

To switch the main-screen and sub-screen in PIP mode.

![](_page_29_Picture_14.jpeg)

 $\blacksquare$ 

**Adjusting PIP/POP/PBP Mode (Multiple Screen) Functions**

**ENGLISH**

ENGLISH

## **To adjust the POP(PICTURE OUT PICTURE) of the screen**

![](_page_30_Picture_4.jpeg)

**POP ON/OFF** After selecting **ON** in the **POP ON/OFF** menu, the following menu items can be adjusted.

![](_page_30_Picture_6.jpeg)

**POP SOURCE** To select an input signal for POP.

To adjust the image of the POP screen; Press the  $\blacktriangleright$  button to display the submenu for POP IMAGE. Use the  $\blacktriangleleft\blacktriangleright$  buttons to adjust the item to the desired level. **POP IMAGE**

![](_page_30_Picture_130.jpeg)

**POP SOUND**

To turn the POP sound on/off.

To switch the main-screen and sub-screen in POP mode. **POP SWAP**

![](_page_30_Picture_13.jpeg)

# $=$   $\mid$

**Adjusting PIP/POP/PBP Mode (Multiple Screen) Functions**

### **To adjust the PBP(PICTURE BY PICTURE) of the screen**

![](_page_31_Picture_3.jpeg)

**PBP ON/OFF** After selecting **ON** in the **PBP ON/OFF** menu, the following menu items can be adjusted.

![](_page_31_Picture_5.jpeg)

- **PBP SOURCE** To select an input signal for PBP.
- To adjust the size of the PBP screen. (FULL/4:3) **PBP SIZE**

To adjust the image of the PBP screen; Press the button to display the submenu for PBP IMAGE. Use the  $\blacktriangleleft\blacktriangleright$  buttons to adjust the item to the desired level. The items of the sub-menu may vary depending on the type of the source. **PBP IMAGE**

![](_page_31_Picture_136.jpeg)

**PBP SOUND**

To turn the PBP sound on/off.

To switch the main-screen and sub-screen in PBP mode. **PBP SWAP**

## **EXECTED MEANU - When Watching Video/HDTV/TV**

**Setting up the channel - Available only when watching TV. CHES** 

ENGLISH **ENGLISH**

![](_page_32_Picture_152.jpeg)

![](_page_32_Picture_153.jpeg)

![](_page_32_Picture_154.jpeg)

# **Adjusting Screen Image**

![](_page_32_Picture_155.jpeg)

![](_page_32_Picture_156.jpeg)

```
• USER : Select this option to use the user-defined settings.
• GAME : Select this option to enjoy dynamic image when
 playing a game.
```
- STANDARD : The most general and natural screen display status.
- DYNAMIC : Select this option to display with a sharp image.
- MILD : Select this option to display with a mild image.

![](_page_32_Picture_157.jpeg)

![](_page_32_Picture_15.jpeg)

If the **'PSM'** setting in the Video menu is set to GAME, STANDARD, DYNAMIC or MILD the subsequent menus will be automatically set.

# **Adjusting the audio function**

 $\overline{\phantom{a}}$ 

![](_page_33_Picture_152.jpeg)

![](_page_33_Picture_2.jpeg)

 $\overline{\phantom{a}}$ 

 $\blacktriangle V$  UP

If the **'SSM'** setting in the audio menu is one of FLAT, MOVIE, MUSIC or SPORTS, the available menus are AVL, SOUND, MUTE and BALANCE. Other menu items will be automatically adjusted.

![](_page_33_Figure_4.jpeg)

![](_page_34_Picture_1.jpeg)

## **Selecting the options**

![](_page_34_Picture_157.jpeg)

![](_page_34_Picture_158.jpeg)

**Up Down**  Moving the OSD screen position vertically.

**ENGLISH**

ENGLISH

To adjust the transparency of the OSD menu screen. **TRANS -PARENCY**

**ZOOM**

 $\Box$ 

 $\Box$ AV UP/DOWN 4D LEFT/RIGHT MEXIT

Use this function to zoom in the screen. When you turn the monitor off and on again, the default screen size will be restored. Press the  $\blacktriangleright$  button to display the submenu for OSD POSITION.

![](_page_34_Picture_9.jpeg)

![](_page_34_Figure_10.jpeg)

Use this function to reset the monitor to the factory default. However, language selection will not be initialized.

![](_page_34_Picture_12.jpeg)

The **'ZOOM'** menu will be disabled when the screen size is 4:3, spectacle or 1:1, or PIP/POP/PBP is activated.

![](_page_35_Picture_0.jpeg)

## **Adjusting PIP/POP/PBP Mode (Multiple Screen) Functions**

### **To adjust the PIP(PICTURE IN PICTURE) of the screen**

![](_page_35_Picture_3.jpeg)

**PIP ON/OFF** After selecting **ON** in the **PIP ON/OFF** menu, the following menu items can be adjusted.

![](_page_35_Picture_6.jpeg)

- To select an input signal for PIP. **PIP SOURCE**
- To adjust the size of the PIP screen. (SMALL/LARGE) **PIP SIZE**
- To adjust the image of the PIP screen; Press the  $\rightarrow$  button to display the submenu for PIP IMAGE. Use the  $\blacktriangleleft\blacktriangleright$  buttons to adjust the item to the desired level. The items of the sub-menu may vary depending on the type of the source. **PIP IMAGE**

![](_page_35_Figure_10.jpeg)

**PIP SOUND**

To turn the PIP sound on/off.

To switch the main-screen and sub-screen in PIP mode. **PIP SWAP**

![](_page_35_Figure_14.jpeg)

![](_page_36_Picture_1.jpeg)

**Adjusting PIP/POP/PBP Mode (Multiple Screen) Functions**

**ENGLISH**

ENGLISH

**To adjust the POP(PICTURE OUT PICTURE) of the screen**

![](_page_36_Picture_4.jpeg)

**POP ON/OFF** After selecting **ON** in the **POP ON/OFF** menu, the following menu items can be adjusted.

![](_page_36_Picture_6.jpeg)

**POP SOURCE** To select an input signal for POP.

To adjust the image of the POP screen; Press the button to display the submenu for POP IMAGE. Use the  $\blacktriangleleft$  buttons to adjust the item to the desired level. **PIP IMAGE**

![](_page_36_Picture_9.jpeg)

To turn the POP sound on/off. **POP SOUND**

To switch the main-screen and sub-screen in POP mode. **POP SWAP**

![](_page_36_Picture_12.jpeg)

.<br>A30

![](_page_37_Picture_0.jpeg)

## **Adjusting PIP/POP/PBP Mode (Multiple Screen) Functions**

### **To adjust the PBP(PICTURE BY PICTURE) of the screen**

![](_page_37_Figure_3.jpeg)

**PBP ON/OFF** After selecting **ON** in the **PBP ON/OFF** menu, the following menu items can be adjusted.

![](_page_37_Picture_5.jpeg)

- **PBP SOURCE** To select an input signal for PBP.
- To adjust the size of the PBP screen. (FULL/4:3) **PBP SIZE**

To adjust the image of the PBP screen; Press the button to display the submenu for PBP IMAGE. Use the  $\blacktriangleleft\blacktriangleright$  buttons to adjust the item to the desired level. The items of the sub-menu may vary depending on the type of the source. **PBP IMAGE**

![](_page_37_Picture_126.jpeg)

**PBP SOUND**

To turn the PBP sound on/off.

**PBP SWAP**

To switch the main-screen and sub-screen in PBP mode.

![](_page_37_Picture_14.jpeg)

![](_page_38_Figure_1.jpeg)

### **V-CHIP rating and categories**

- Rating guidelines are provided by broadcast station. Most television programs and television movies can be blocked by TV rating and/or individual categories. Movies that have been shown at the theaters or direct-to-video movies use the Movies Rating System(MPAA) only.

### **For movies previously shown in theaters.**

![](_page_39_Figure_3.jpeg)

![](_page_39_Figure_4.jpeg)

**AGE BLOCK**

### **GENERAL TV Rating :**

- TV-G&ABOVE : General audience / Individual categories do not apply.
- TV-PG&ABOVE : Parental guidance suggested<br>- TV-14&ABOVE : 14 years and up

: Youth, 7 years and up.

- 
- TV-14&ABOVE : 14 years and up<br>- TV-MA : Mature audience : Mature audience
- UNBLOCKED

### **CHILDREN TV Rating :**

- TV-Y&ABOVE : Youth / Individual content categories do not apply.<br>- TV-Y7 : Youth, 7 years and up.

A33

- 
- UNBLOCKED

![](_page_39_Picture_207.jpeg)

- 
- **CONTENT BLOCK**

### **CONTENT Categories :**

- 
- 
- 
- 
- F VIOLENCE(fantasy violence)<br>- NO BATING
- 

![](_page_39_Picture_26.jpeg)

- DIALOGUE(sexual dialogue) : Applies to TV-PG&ABOVE, TV-14. - LANGUAGE(adult language) : Applies to TV-PG&ABOVE, TV-14&ABOVE, TV-MA. - SEX SCENE(sexual situations) : Applies to TV-PG&ABOVE, TV-14&ABOVE, TV-MA. - VIOLENCE : Applies to TV-PG&ABOVE, TV-14&ABOVE, TV-MA.<br>- F VIOLENCE(fantasy violence) : Applies only to TV-Y7. : Blocks all viewing.

![](_page_40_Picture_1.jpeg)

![](_page_40_Picture_2.jpeg)

![](_page_40_Picture_150.jpeg)

This menu is to be used to change passwords. Once the correct current password is entered using the number panel in a remote control, the window for new password will appear. Enter your choice of new four-digit password.

**ENGLISH**

**ENGLISH** 

To select the VCHIP function ON/OFF.

# **Setting a password**

You control access to the parental controls with a password. The default passworld is '7777'. You can change the password to any four-digit number.

- 1. Open the OSD. -> Press the  $\blacktriangledown$  buttons to select the **CAPTION&VCHIP** menu, then press **SET** to open the menu. -> Press the  $\blacktriangledown$  A buttons to select the **PARENTAL** sub-menu, then press the button to open the sub-menu.
- **2.** Use the number pad to enter your password when prompted. If you have not set a passwod, enter 7777. If you have forgotten your password, enter 7777.

![](_page_40_Picture_10.jpeg)

**3.** Press the  $\blacktriangledown$  **△** buttons to select the SET PASSWORD sub-menu, then press the  $\blacktriangleright$  button to change the setting. Use the number button pad to enter a new four-digit password when prompted.

![](_page_40_Picture_12.jpeg)

**4.** Re-enter the new four-digit password when prompted.

![](_page_40_Picture_14.jpeg)

![](_page_40_Picture_15.jpeg)

## **Closed Captions**

Closed captioning is a process which converts the audio portion of a television program into written words which then appear as subtitles on the television screen. Closed captions allow viewers to read the dialogue and narration of television programs.

### **Using Closed Captions**

Captions are the subtitles of the dialogue and narration of television programs. For prerecorded programs, program dialogue can be arranged into captions in advance. It is possible to caption a live program by using a process called real-time captioning, which creates captions instantly. Real-time captioning is normally done by professional reporters using a machine shorthand system and computer for translation into English.

Captioning is an effective system for the hearing-impaired, and it can also aid in teaching language skills.

### **Caption Tips**

**1.** Not all TV broadcasts include closed caption signals.

- **2.** Sometimes TV stations broadcasts four different caption signals on the same channel. By selecting **From CC1 ~ CC4**, **TEXT1 ~ TEXT4** you can choose which signal you view **CC1** is usually the signal with the captions, while **Another mode** might show demonstration or programmimg information.
- **3.** Your TV might not receive caption signals normally in the following situations.
- Poor reception conditions are encountered :

- **IGNITION** :

Picture may flutter, drift, suffer from black spots, or horizontal streaking. Usually caused by interference from automobile ignition systems, neon lamps, electrical drills, and other electrical appliances.

**- GHOSTS** :

Ghosts are caused when the TV signal splits and follows two paths. One is the direct path and the other is reflected off tall buildings, hills or other objects. Changing the direction or position of the antenna may improve reception.

**- SNOW** :

If your receiver is located at the weak, fringe area of a TV signal, your picture may be marred by small dots. It may be necessary to install a special antenna to improve the picture.

- An old, bad or illegally recorded tape is playing.
- Strong, random signals from a car or airplane interfere with the TV signal.
- The signal from the antenna is weak.
- The program wasn't captioned when it was produced, transmitted, or taped.

# **Troubleshooting**

## **No image is displayed**

**Is the monitor power cord connected?**

**Does the power LED is turned on?**

**Power is on, power LED is green but the screen appears extremely dark.**

**Does the power LED look yellow?**

**Does the 'Out of Range' message appear?**

**Does the 'Check Signal Cable' message appear?**

• See if the power cord is properly connected to the outlet.

**ENGLISH**

**ENGLISH** 

- See if the power switch is turned on.
- Adjust brightness  $(\bigcirc)$  and contrast ( $\bigcirc$ ) again.
- If the monitor is in power saving mode, move the mouse or press any key.
- The signal from the PC (video card) is out of the vertical or horizontal frequency range of the monitor. Adjust the frequency range by referring to the Specifications in this manual.
	- **\* Maximum resolution** DVI-A : 1280x1024 @60Hz DVI-D : 1280x1024 @60Hz
- The signal cable between PC and monitor is not connected. Check the signal cable.
- Press the 'Input Select' menu in the remote controller to check the input signal.

## **'Unknown Monitor' message appears when the monitor is connected.**

**Did you install the driver?**

- Install the monitor driver, which is provided with the monitor, or download it from the web site. (http://www.lge.co.kr)
- See if the plug&play function is supported by referring to the video card user manual.

## **'Controls Locked' message appears.**

**The "Controls locked" message appears when pressing the Menu button.**

• The control locking function prevents unintentional OSD setting change due to careless usage. To unlock the controls, simultaneously press the Menu button and  $\blacktriangleright$  button for 5 seconds. (You cannot set this function using the remote controller buttons. You can set this function in the monitor only.)

# **Note**

\* **Vertical frequency:** To enable the user to watch the monitor display, screen image should be changed tens of times<br>every second like a fluorescent lamp. The vertical frequency or refresh rate is the times of image displ

**\* Horizontal frequency:** The horizontal interval is the time to display one vertical line. When the 1 is divided by horizontal interval, the number of horizontal lines displayed every second can be tabulated as the horizontal frequency. The unit is kHz.

![](_page_42_Picture_26.jpeg)

# **Troubleshooting**

![](_page_43_Picture_186.jpeg)

# **After-image appears on the monitor.**

**After-image appears when the monitor is turned off.**

 $\begin{array}{c} \hline \end{array}$ 

 $\overline{\phantom{a}}$ 

• If you use a fixed image for a long time, the pixels may be damaged quickly. Use the screensaver function.

# **Troubleshooting**

## **The audio function does not work.**

**No sound?**

- See if the audio cable is connected properly.
- Adjust the volume.
- See if the sound is set properly.
- **No sound is available when the PIP/POP/PBP mode is engaged.**
- **Sound is too dull.**

**Sound is too low.**

- See if the Sound is set to On in the PIP/POP/PBP menu.
- Select the appropriate treble sound.
- Select the appropriate bass sound.
- Adjust the volume.

## **The TV function does not work.**

**The TV signal is not being received.**

- See if you have selected the proper channel mode.
- Use the automatic channel setup function.
- See if the TV antenna is properly connected.

## **The screen size function in the OSD menu does not work.**

- **The screen size function in the OSD menu does not work.**
- See if the POP function is in use. If the POP function is in use, the screen size function may not work.

## **Screen color is abnormal.**

• Set the number of colors to more than 24 bits (true color) Select Control Panel – Display – Settings – Color Table menu in Windows. • Check the connection status of the signal cable. Or, re-insert the PC video card. • Several pixels (red, green, white or black color) may appear on the screen, which can be attributable to the unique characteristics of the LCD panel. It is not a malfunction of the LCD. **Screen has poor color resolution (16 colors). Screen color is unstable or monocolored. Do black spots appear on the screen?**

A38

# **ENGLISH ENGLISH**

# **Specifications**

 $\overline{\phantom{a}}$ 

The product specifications can change without prior notice for product improvement.

the control of the control of the control of the control of the control of

 $\begin{array}{c} \hline \end{array}$ 

 $\begin{array}{c} \hline \end{array}$ 

![](_page_45_Picture_155.jpeg)

# **Specifications**

## **PC Mode – Preset Mode**

![](_page_46_Picture_421.jpeg)

# ENGLISH **ENGLISH**

#### b **HDV Mode Composite Video Input YPbPr**

## **Power LED**

![](_page_46_Picture_422.jpeg)

![](_page_46_Picture_423.jpeg)

![](_page_46_Figure_8.jpeg)

# **Specifications**

 $\overline{\phantom{a}}$ 

# **DVI-D**

 $\begin{array}{c} \hline \end{array}$ 

 $\overline{\phantom{a}}$ 

![](_page_47_Figure_2.jpeg)

![](_page_47_Picture_178.jpeg)

T.M.D.S. (Transition Minimized Differential Signaling)